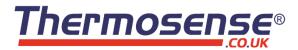

# HH-521BT

# 4-Channel Thermocouple Data Logger (with Bluetooth)

(Types K, J, T, N, E, R, S)

# **Instruction Manual**

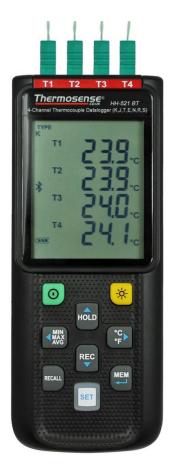

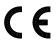

# CONTENTS

| 1. GENERAL DESCRIPTION                                                          | 2 |
|---------------------------------------------------------------------------------|---|
| 2. SAFETY INFORMATION                                                           | 2 |
| 3. FEATURES                                                                     | 2 |
| 4. SPECIFICATIONS                                                               | 3 |
| 5. SYMBOL DEFINITION & BUTTON LOCATION                                          | 4 |
| 6. BUTTON INSTRUCTIONS                                                          | 6 |
| 6.1 Power ON/OFF Button                                                         |   |
| 6.2 Backlight Button                                                            | 6 |
| 6.3 Data-Hold Button                                                            | 6 |
| 6.4 REC Button                                                                  | 6 |
| 6.5 MEM Button                                                                  | 6 |
| 6.6 RECALL Saved Reading Button                                                 | 6 |
| 6.7 MAX/MIN/AVG Button                                                          |   |
| 6.8 Selecting Temperature Units                                                 |   |
| 6.9 SETUP Button                                                                |   |
| 7. OPERATING INSTRUCTIONS                                                       |   |
| 7.1 Setup Options                                                               |   |
| 7.2 Menu Item                                                                   |   |
| 7.3 Menu Description                                                            |   |
| 7.3.1 Set Bluetooth ON/OFF                                                      |   |
| 7.3.2 Select thermocouple type: K, J, E, T, N, R or S                           |   |
| 7.3.3 Setting interval time for data storing                                    |   |
| 7.3.4 Set offset to compensate for probe errors                                 |   |
| 7.3.5 Set alarm point (only for channel T1)<br>7.3.6 Set T1-T2 subtraction mode |   |
| 7.3.7 Set auto power off time                                                   |   |
| 7.3.8 Set system clock                                                          |   |
| 7.4 Clearing Data Logger Records                                                |   |
| 7.5 Clearing Instant Read-out Memory                                            |   |
| 7.6 Connecting to a computer                                                    |   |
| 8. POWER AND BULETOOTH ADAPTER PREPARATION                                      |   |
| 8.1 Battery Replacement                                                         |   |
| 8.2 Bluetooth Adapter Installation                                              |   |
| 9. MAINTENANCE                                                                  |   |
| 10. TESTLINK SE-521 SOFTWARE                                                    |   |
|                                                                                 |   |

# **1. GENERAL DESCRIPTION**

Thank you for choosing our data logger thermometer. To ensure the safety and the best performance of this instrument, we recommend you to read and follow the manual carefully before operation. Data can be stored in the meter or directly saved on a computer through PC interface. Recorded data can be further processed by PC computer.

# 2. SAFETY INFORMATION

Read the following safety information carefully before attempting to operate or service the meter. Use the meter only as specified in this manual; otherwise, the protection provided by the meter may be impaired.

#### **ENVIRONMENT CONDITIONS**

- Altitude up to 2000 meters
- Relatively humidity: 90% max
- Operation ambient temperature: 0°C to 50°C

#### **MAINTENANCE & CLEANING**

- Repairs or servicing not covered in this manual should only be performed by qualified personnel.
- Periodically wipe the case with a dry cloth. Do not use abrasives or solvents on this instrument.

### SAFETY SYMBOLS

**CE** Comply with EMC

When servicing, use only specified replacement parts.

# **3. FEATURES**

- Four-channel inputs
- Support K, J, E, T, N, R, S type thermocouple
- Temperature alarm function
- Fast response and sampling rate
- 32000 data logger records each channel
- Instant recall function
- Wirelessly connect to PC or mobile device via Bluetooth Adapter
- iOS and Android APP available to download from APP store
- USB PC interface with Windows software included
- Adjustable auto power off timer

| 4. SPECIFICATIONS         |                                                                                                    |
|---------------------------|----------------------------------------------------------------------------------------------------|
| Measurement range :       | K: -200°C ~1372°C (- 328°F ~ 2501°F)<br>J: -200°C~1000°C (- 328°F ~ 1832°F)<br>E: -200°C~750°C (- 328°F ~ 1382°F)<br>T: -200°C~400°C (-328°F ~ 752°F)<br>N:-200°C ~1300°C(- 328°F ~ 2372°F)<br>R, S: 0°C ~1767°C( 32°F ~ 3212°F)                                                                                                    |
| Resolution :              | K-,J-,E-,T-,N-type<br>0.1°C < 600°C / 0.1°F < 1000°F,<br>1°C ≧ 600°C / 1°F ≧1000°F<br>R-,S-type<br>0.2°C < 600°C / 0.5°F < 1000°F<br>1°C ≧ 600°C / 1°F ≧1000°F                                                                                                    |
| Accuracy :                | $\begin{array}{l} J-,K-,E-,T-,N-type: \pm(0.1\% \ of \ reading+0.7\ ^{\circ}C) \\ \pm(0.1\% \ of \ reading+1.3\ ^{\circ}F) \\ below \ -100\ ^{\circ}C \ ( \ -148\ ^{\circ}F) \\ \pm(0.5\% \ of \ reading \ +0.7\ ^{\circ}C) \ \pm(0.5\% \ of \ reading \ +1.3\ ^{\circ}F) \\ R- \ and \ S-type: \ \pm(0.2\% \ of \ reading+1.4\ ^{\circ}C) \\ \pm(0.2\% \ of \ reading+2.5\ ^{\circ}F) \end{array}$ |
| Temperature coefficient : | 0.01% of reading + 0.05°C(0.0028°F) per °C [<18°C(64°F) or >28°C(82°F)]                                                                                                    |
| Sample rate :             | 2 time per second                                                                                                    |
| Battery type :            | UM-4 or AAA 1.5V battery x 4                                                                                                    |
| Battery lifetime :        | Bluetooth OFF: Approx. 120 hours (alkaline battery)<br>Bluetooth ON: Approx. 30 hours (alkaline battery)                                                                                                    |
| Operation temperature :   | 0°C to 50°C (32°F to 122°F)                                                                                                    |
| Operation humidity :      | 10 to 90%RH (no condensing)                                                                                                    |
| Storage temperature :     | -20°C to 60°C (-4°F to 140°F)                                                                                                    |
| Storage humidity :        | 10 to 75%RH                                                                                                    |
| Dimensions/ Weight :      | 187mm(L) × 75mm(W) × 29mm(H)/ Approx. 290g                                                                                                    |
| Standard Accessories :    | Instruction manual, battery 1.5V AAA x 4 pcs, Windows software, micro USB cable, K type bead probe x 2 pcs, carrying case.                                                                                                    |

# 5. SYMBOL DEFINITION & BUTTON LOCATION

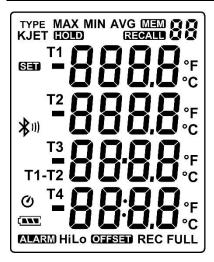

|               | : Battery condition indicator           |
|---------------|-----------------------------------------|
| MIN           | : Minimum indicator                     |
| MAX           | : Maximum indicator                     |
| AVG           | : Average indicator                     |
| SET           | : Setup option indicator                |
| Q             | : Auto Power Off enabled indicator      |
| REC           | : Recording data logger indicator       |
| FULL          | : Memory full indicator                 |
| <b>Mem</b> 88 | : Memory group indicator                |
| REGALD 88     | : Recall Memory group reading indicator |
| TYPE<br>KJET  | : Thermocouple type                     |
| -888.8        | : Temperature reading                   |
| T1 T2 T3 T4   | : Temperature channel                   |
| T1-T2         | : Temperature subtraction mode          |
| ALARM         | : Temperature alarm indicator           |
| Hi            | : Hi Temperature alarm indicator        |
| Lo            | : Lo Temperature alarm indicator        |
| OFFSET        | : Compensate for probe errors           |
| °C °F         | : Temperature measurement units         |
| HOLD          | : Data hold indication                  |
| 老三            | : Bluetooth indicator (Connecting mode) |
| 4             | : Bluetooth indicator                   |
| P             | (Standby/Pairing mode)                  |
| n             | : Thermocouple type (N type)            |
| r             | : Thermocouple type (R type)            |
| 5             | : Thermocouple type (S type)            |
|               |                                         |

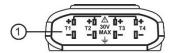

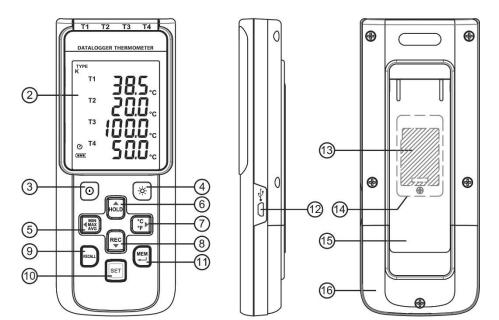

- (1) Thermocouple Input
- (2) Display Screen
- (3) Power ON/OFF Button
- (4) Back Light Button
- (5) MAX MIN AVG Button
- (6) DATA HOLD Button
- (7) °C , °F Button
- (8) REC Button

- (9) RECALL Saved Reading Button
- (10) SETUP Button
- (11) MEM Button (Set 100 Memory)
- (12) USB Interface
- (13) Bluetooth Adapter
- (14) Bluetooth Compartment
- (15) Tilt Stand
- (16) Battery Compartment

## 6. BUTTON INSTRUCTIONS

#### 6.1 Power ON/OFF Button

Press the |0| button to turn on the meter. Press and hold |0| button for 3 seconds to turn off.

#### 6.2 Backlight Button

Press 🖂 to turn on the LCD backlight. This makes it easier to read in dark environment. Press zo-again to turn off backlight. The backlight will be automatically turned off after 30 seconds to save battery power.

#### 6.3 Data-Hold Button

button to freeze the data shown on the LCD screen. Press it again to exit Data-Hold Press mode.

RECAL Note: When the unit is in the Data-Hold mode, buttons are disabled. and

# 6.4 REC Button

Press button to start recording data. The "REC" symbol will display on the screen. To stop recording, press

button again.

- Note: During recording period, most of the buttons are disabled, such as the SET All settings must be made before starting the data logger function.
- Note: When the memory is full (32,000 recorders), "FULL" symbol will blink on the LCD screen. The data logger stops.
- Note: When battery power is low ( " \_\_\_\_\_ " symbol lights up on the screen), data logger cannot be started. If the battery is running low during data logging, it will stop recording automatically.

#### 6.5 MEM Button

Press 💭 button to save readings on the LCD screen. The 🏧 🎖 🖓 symbol lights up on the screen for 2 seconds. Press the end button again to store next group readings.

The store readings on the LCD screen for 00~99 group.

#### 6.6 RECALL Saved Reading Button

Press the RECALL button to recall saved readings. The "REGALL \$\$ symbol lights up on the screen. **Note:** When the meter is during connection section, this function is disabled.

| Press the | HOLD, | REC  | , MIN<br>MAX<br>AVG, or ( | °C<br>°F | button to select MEM group. The LCD shows      |
|-----------|-------|------|---------------------------|----------|------------------------------------------------|
| "hour:min | ute:  | seco | ond" on the               | scre     | en for 2 seconds, and then shows the readings. |

button to exit RECALL mode. Press

#### 6.7 MAX/MIN/AVG Button

Under this mode, the unit simultaneously monitors and stores the maximum, minimum and average value in the memory. The unit will keep updating/refreshing the data.

#### To start:

- (1) Press button. "MAX" symbol lights up on LCD, the reading shows the maximum data.
- button again to show minimum data; the "MIN" symbol lights up on LCD. (2) Press
- (3) Press button again to show average data; the "AVG" symbol lights up on LCD.

button again, the "MAX, MIN and AVG" symbol blinks together, the readings (4) Press shows real time data

#### To exit MAX/MIN/AVG mode:

Press and hold **MAX** button for 2 seconds to exit MAX/MIN/AVG mode.

#### 6.8 Selecting Temperature Units

#### 6.9 SETUP Button

| Press the | SET   | button to enter setup options  | . Press SE | again to exit setup mode anytime. |
|-----------|-------|--------------------------------|------------|-----------------------------------|
| Note: Whe | n the | e meter is during connection s | ection set | up options cannot be entered      |

# 7. OPERATING INSTRUCTIONS

#### 7.1 Setup Options

(1) Press the SET button to enter setup options. Press it again to exit anytime.

REC HOLD (2) Using the

button to adjust parameters or move setting items.

(3) Press the button to save changes and move to next setting option.

#### 7.2 Menu Item

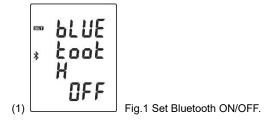

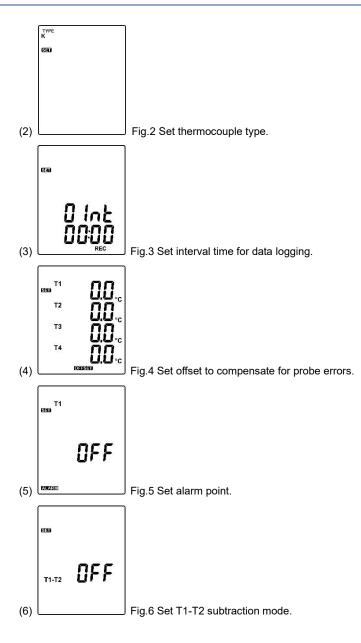

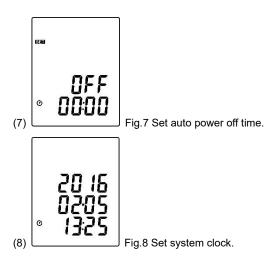

### 7.3 Menu Description

#### 7.3.1 Set Bluetooth ON/OFF

Press the 4000 or 800 button to turn on or off. (see Fig.9 or Fig.10)

#### Note:

When Bluetooth function is turned ON, it is entering standby/pairing mode, the blue LED built in

flashes once every 3 seconds. When successfully connected, the blue LED quickly flashes thrice every 3 seconds.

Fig.11

#### 7.3.2 Select thermocouple type: K, J, E, T, N, R or S

Press the  $\swarrow_{AVG}$  or  $(\stackrel{\circ}{F})$  button to select thermocouple type. (see Fig.11)

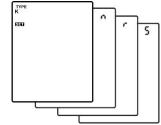

# 7.3.3 Setting interval time for data storing

1

< MAX

- button to set minute or second. (see Fig.12) or
  - REC button to increase / decrease value.

#### Note:

Thermosense

(1) Press the

(2) Press the HOLD

Set interval time range: 1 Second (00:01) to 60 minutes 59 seconds (60:59)

#### 7.3.4 Set offset to compensate for probe errors

The user can adjust the readings of thermometer to compensate for the errors against a specific thermocouple.

button to select thermocouple channel. (1) Press the or (see Fig.13) Setting thermocouple channel blinks on the LCD screen. REC HOLD Press the button to increase / decrease value. (2)

#### Note:

Note:

The offset to compensate for probe errors range: ±5°C or ±9°F.

When measuring thermocouple value over alarm point, the symbol

will blink "ALARM Hi or "ALARM Lo" on the LCD. The beeper will make a "beep-beep-beep" sound. The Lo alarm set cannot be greater than Hi alarm set.

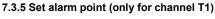

Want to set window. (see Fig.14 or Fig.15)

(1) Press the HOLD or REC button to turn on or off.

MEM (2) When setting on mode, press the button to set Hi and Lo limit. (see Fig.16)

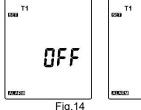

Fig.14

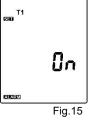

(OBSS)

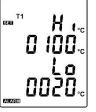

Fig.16

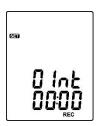

Τ1

T2

Т3

Τ4

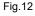

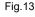

#### 7.3.6 Set T1-T2 subtraction mode

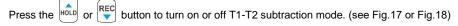

#### Note:

When setting T1-T2 subtraction mode on, T1-T2 will display at the bottom of LCD. (see Fig.19)

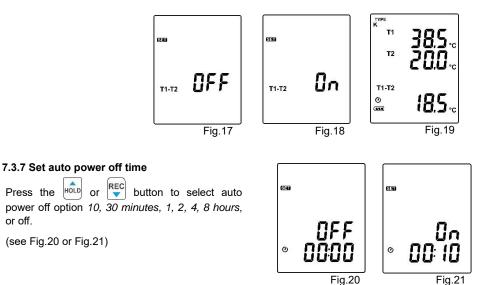

#### 7.3.8 Set system clock

The unit is built-in a clock so that the data logger function can also record the data and time along with the measurement value.

(1) Press the  $\left| \begin{array}{c} Min \\ Max \\ AVG \end{array} \right|$  or  $\left| \begin{array}{c} C \\ C \\ C \end{array} \right|$  button to select year, date, or time.

(see Fig.22) (2) Press the

HOLD / REC button to increase / decrease value.

#### Note:

Check the clock setting after replacing batteries. If necessary, reset system clock.

#### 7.4 Clearing Data Logger Records

- (1) Turn off the unit.
- (2) Press and hold  $\overset{\text{REC}}{\smile}$  button and then press (O) power button to turn on the unit.
- (3) Keep holding value and obting button, then LCD will show "**REC**", "**CLr**" and "**SUrE 5, 4...1, 0**" until clean the memory. (To abort, release all buttons in process)

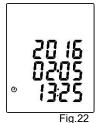

#### 7.5 Clearing Instant Read-out Memory

- (1) Turn off the unit.
- (2) Press and hold  $\stackrel{\text{MEM}}{\frown}$  button and then press  $\bigodot$  power button to turn on the unit.
- (3) Keep holding and (0) (power) buttons, then LCD will show "MEM", "CLr" and "SURE
  - 5, 4...1, 0" until the memory is cleared. (To abort, release button before "SUrE 0".)

The LCD will show "CLr", "0" and start erasing group 00 to 99 records.

#### 7.6 Connecting to a computer

The meter can be connected to PC through a micro USB cable or Bluetooth adapter to download recorded data or perform real time monitoring or datalogging in the software interface.

# 8. POWER AND BULETOOTH ADAPTER PREPARATION

#### 8.1 Battery Replacement

(1) When the battery voltage drops below proper operation range, the t\_\_\_\_\_ symbol will blink on the LCD display and the battery needs to be replaced.

(2) Before replacing the battery, power off the meter, and disconnect all temperature probes.

Open the cover of the battery cabinet by a screwdriver. Replace the old batteries with four new UM-4 or AAA size batteries.

(3) Close the battery cabinet cover and fasten the screw.

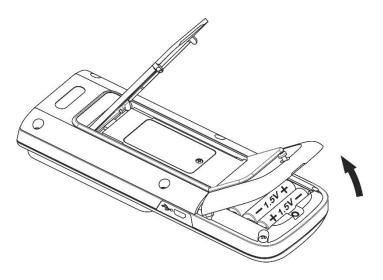

#### 8.2 Bluetooth Adapter Installation

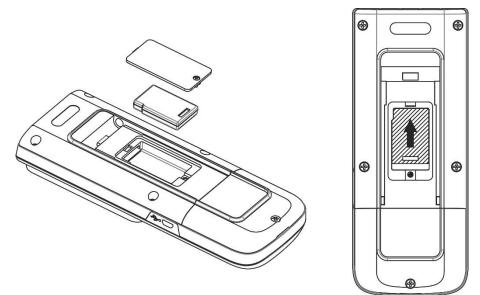

- (1) Power off
- (2) Open the cover of the Bluetooth cabinet by a screwdriver.
- (3) Install the Bluetooth adapter into its compartment, push up the adapter to the connector.
- (4) Close the Bluetooth cabinet cover and fasten the screw.

# 9. MAINTENANCE

In order to ensure the accuracy of the thermometer for a longer period of time you should calibrate it once a year.

Clean the device and the window of the display with a clean, lint-free, antistatic and dry cleaning cloth.

 $\Delta$  Do no use cleaning agents that contain carbon or benzenes, alcohol or anything similar to clean the product since these substances damage the surface of the measuring instrument. Moreover, these fumes are hazardous to health and explosive. Do not use tools with sharp edges, screwdrivers, metal brushes or anything similar to clean the device.

# 10. TESTLINK SE-521 SOFTWARE

#### 10.1 The SE-521 package contains:

- Software CD disk
- Micro USB cable

#### 10.2 System Required:

Windows XP/ VISTA/ Windows 7/ Windows 8/ Windows 10

#### 10.3 Minimum Hardware Required:

- PC or laptop with CD-ROM drive.
- At least 50 MB hard disk space available to install SE521
- Recommended screen resolution 1024X768 or above.

#### 10.4 Tutorial - Quick Start to Use SE521:

#### Recording real time data in waveform:

- (1) Power on the 4 Channel Thermometer first and connect it to a PC USB port with the cable.(or set the bluetooth ON)
- (2) Start SE521 program, or (Click "search bluetooth device" or
- Note: Before clicking "search bluetooth device" or *Mathematical and the search bluetooth device*, make sure bluetooth pairing have finished.
- (3) If the connection is successful the panel will display the

same value or (bluetooth symbol ) as the 4 Channel Thermometer. If fail to connect the meter with PC, it will display "**No Connection** " on the panel window in SE521.

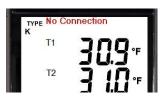

to establish

(4) Select sampling rate from Real-Time Graph window.

 □
 Undo Zoom
 ✓
 Split
 Graph Option

 Sampling
 00
 ✓
 02
 ✓
 mm:ss

 Rate
 00
 ✓
 02
 ✓
 mm:ss

- (5) When the connection is successful, click " Real Time | run " or b from main menu to start recording real time data and there will be a waveform on the Real Time Graph Window.
- (6) Click " **Real Time | Stop** " or **I** to stop recording.

#### 10.5 How to save the recorded real time data to a file?

(1) Click the graph window you want to save and the graph window will become active, then choose File | Save from main menu or click from the tool bar .

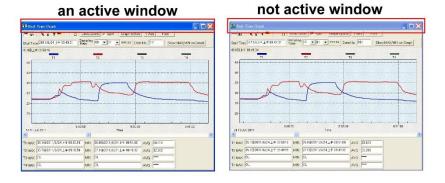

(2) There will be a save dialog window for you to choose the file name and file type to save. There are three types of file format you can choose, binary file(\*.ghf), text file(\*.txt) and EXCEL format file(\*.csv). The \*.ghf file use much fewer disk space to save the data than the other two file formats, but it can only be used in SE521. Text file can be opened by SE521 and any other word processor program like word, notepad etc. EXCEL format file can be opened by SE521 and Microsoft EXCEL.

<u>Note:</u> If decimal separator is comma in your country, this file format will be disabled, because .CSV file also use comma to be data separator. For example 78,6 will become 78 and 6 in EXCEL )

| $\rightarrow$ $\land$ $\uparrow$ | > This PC > Window        | s 10 (C:) → Program File               | s → SE521                  |      | ~ Ö | Search SE521 | Q     |
|----------------------------------|---------------------------|----------------------------------------|----------------------------|------|-----|--------------|-------|
| Organize 👻 N                     | ew folder                 |                                        |                            |      |     |              | 0     |
| lame                             | ^                         | Date modified                          | Туре                       | Size |     |              |       |
| SE521Help.files                  |                           | 1/13/2017 4:34 PM<br>1/13/2017 4:34 PM | File folder<br>File folder |      |     |              | - 1   |
|                                  |                           |                                        |                            |      |     |              | - 1   |
|                                  |                           |                                        |                            |      |     |              | - 1   |
|                                  |                           |                                        |                            |      |     |              | - 1   |
|                                  |                           |                                        |                            |      |     |              | - 1   |
|                                  |                           |                                        |                            |      |     |              |       |
|                                  |                           |                                        |                            |      |     |              | - 1   |
|                                  |                           |                                        |                            |      |     |              |       |
|                                  |                           |                                        |                            |      |     |              |       |
| File name:                       |                           |                                        |                            |      |     |              | <br>~ |
|                                  | Graph file(".ghf,only for |                                        |                            |      |     |              | ~     |

# 10.6 How to load the recorded data from the memory of 4 Channel Thermometer and save it to a file?

- (1) Power on the 4 Channel Thermometer.
- (2) Press the "REC" button of the meter to start recording data.
- (3) After a while, press "REC" button again to stop recording data.
- (4) Connect the Meter to PC
- (5) Start SE521 program.
- (6) Choose Data Logger from main menu or click 🗓 from tool bar.

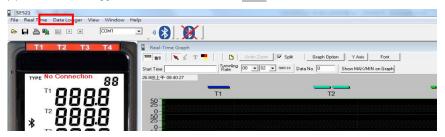

(7) In reference to Data Logger, see DataLogger

#### 10.7 Main Menu:

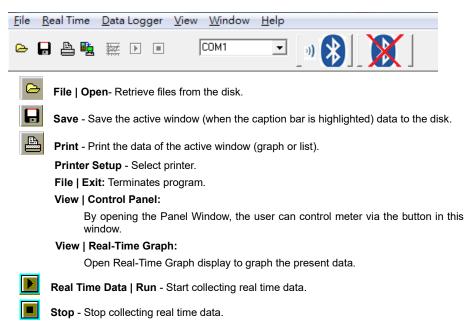

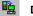

#### DataLogger:

By opening the DataLogger Window, the user can load recorded data of meter to PC in this window.

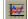

Output To Graph - Graphing tabular data.

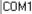

#### Com port of bluetooth device -

Choose com port to connect to bluetooth device.

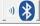

#### Search Bluetooth Device -

Ŧ

Automatically searching and connecting to bluetooth device.

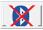

Disconnect Bluetooth Device - Disconnecting from bluetooth device.

#### 10.8 DataLogger:

|    |           |                                          | Data Sets |    |         | 100 BT  | * *        | т 💻               |          | 1 .   | Split G   | raph Option   | Y Axis   | Font   |               |           |          |
|----|-----------|------------------------------------------|-----------|----|---------|---------|------------|-------------------|----------|-------|-----------|---------------|----------|--------|---------------|-----------|----------|
| Se |           | 1.1.1.1.1.1.1.1.1.1.1.1.1.1.1.1.1.1.1.1. | Rote      | _  | is Unit |         |            | 10上午10:39:32      | Samolin  | 9 00  | • 01 •    | mm.ss Date    | No. 3    | 8      | Show MAX      | MN        | Grand    |
| 1  | 2011/1/28 |                                          |           | 4  | С       |         |            |                   | Hate     | 1     |           |               | arian lo |        | 511000 110-00 | Milla Chi | arapin   |
|    | 2011/1/28 |                                          |           | 2  | С       | -20.0@上 | 午 10:39:53 |                   |          |       |           |               |          |        |               |           |          |
| 3  | 2011/2/10 |                                          |           | 1  | С       |         |            | T1                |          | -     | T2        |               | Т        | 2      |               | -         | T4       |
| 1  | 2011/2/10 |                                          |           | 1  | С       | 100 -   |            |                   | 1        |       | 14        |               |          |        |               |           | 14       |
|    | 2011/2/10 |                                          |           | 4  | С       | 90 -    |            |                   |          |       |           |               |          |        |               |           |          |
|    | 2011/2/10 |                                          |           | 36 | C       | 90-     |            |                   |          |       |           |               |          |        |               |           |          |
|    | 2011/2/10 |                                          |           | 17 | С       | 80 -    |            |                   | <u>.</u> |       |           |               |          |        |               |           |          |
|    | 2011/2/10 | 10:41:39                                 | 00:01     | 1  | С       | 70      |            |                   |          |       |           |               |          |        |               |           |          |
|    |           |                                          |           |    |         | 70-     |            |                   | 1        |       |           |               |          |        |               |           |          |
|    |           |                                          |           |    |         | 60 -    |            |                   |          |       |           |               |          |        |               |           |          |
|    |           |                                          |           |    |         |         | -          |                   | -        |       |           |               |          | 1      |               |           |          |
|    |           |                                          |           |    |         | 50 -    |            |                   |          |       |           |               |          |        |               |           |          |
|    |           |                                          |           |    |         | 40-     |            |                   |          |       |           |               |          |        |               |           |          |
|    |           |                                          |           |    |         |         | 1          | -                 | -        |       |           | -             | -        | +      |               |           | 1        |
|    |           |                                          |           |    |         | 30-     |            |                   |          |       |           |               |          |        |               |           |          |
|    |           |                                          |           |    |         | 20-     |            |                   |          |       |           |               |          |        |               |           |          |
|    |           |                                          |           |    |         |         |            |                   | 1        |       |           |               |          |        |               |           |          |
|    |           |                                          |           |    |         | 10 -    |            |                   | ÷        |       |           |               |          |        |               |           |          |
|    |           |                                          |           |    |         | 0-      | -          |                   |          |       |           | 1             |          |        |               |           |          |
|    |           |                                          |           |    |         |         |            |                   | 1        |       |           |               |          |        |               |           |          |
|    |           |                                          |           |    |         | -10-    |            |                   |          |       |           | ·····         |          | ······ |               |           | ·····    |
|    |           |                                          |           |    |         | -20-    |            |                   |          |       |           |               |          | 1      |               |           |          |
|    |           |                                          |           |    |         | -20-    |            | 9:35 10:          | 39:40    | 10.3  | 9.45      | 10.39.50      | 10       | 39 55  | 10.40         | 00        | 10 40:05 |
|    |           |                                          |           |    |         | 10 Th   | u Feb 20   |                   |          |       |           | Time          |          |        |               |           |          |
|    |           |                                          |           |    |         | TI MAX  | 35.2@201   | 1/2/10 上午 10:39   | 41 MIN   | 24.3@ | 2011/2/10 | ) 上午 10:39:32 | AVG      | 30.964 | 1             |           |          |
|    |           |                                          |           |    |         |         |            | 1/2/10 上午 10:39   |          | -     |           | ) 上午 10:39:32 |          | 25.197 | _             |           |          |
|    |           |                                          |           |    |         |         |            | 1/2/10 上午 10:40   |          | -     |           | )上午10:39:55   |          | 25.200 | _             |           |          |
|    |           |                                          |           |    |         |         |            | 1747 TO IET TO 40 |          |       | 2011/2/10 | 10.33.55      |          | 1 cc   |               |           |          |
|    |           |                                          |           |    |         | T4 MAX  | OL         |                   | MIN      | OL    |           |               | AVG      |        |               |           |          |

When you have the thermometer connected to a PC, select "DataLogger" from the main menu or click the Datalogger icon from the tool bar to load recorded data from the meter and there will be a progress indicator to show the loading status. If an error occurs, just click the "DataLogger" icon again.

After the data was downloaded, the left hand side will show how many data sets were loaded and detailed information for each data set (start data, start time, recording rate and record numbers).

|     |           |          |       |      | Data | Sets  |           |           |           |           |
|-----|-----------|----------|-------|------|------|-------|-----------|-----------|-----------|-----------|
| Set | DATE      | TIME     | Rate  | Nums | Unit | Coupl | T1 Offset | T2 Offset | T3 Offset | T4 Offset |
| 1   | 2016/2/26 | 16:25:35 | 00:01 | 68   | F    | К     | 0.0       | 0.0       | 0.0       | 0.0       |
| 2   | 2016/2/26 | 16:26:49 | 00:01 | 26   | F    | К     | 0.0       | 0.0       | 0.0       | 0.0       |
| 3   | 2016/2/26 | 16:27:33 | 00:01 | 19   | F    | К     | 0.0       | 0.0       | 0.0       | 0.0       |
| 4   | 2016/2/26 | 16:28:03 | 00:01 | 77   | F    | К     | 0.0       | 0.0       | 0.0       | 0.0       |
| 5   | 2016/2/26 | 16:31:34 | 00:01 | 11   | F    | К     | 0.0       | 0.0       | 0.0       | 0.0       |
| 6   | 2016/2/26 | 16:31:49 | 00:01 | 24   | F    | К     | 0.0       | 0.0       | 0.0       | 0.0       |
| 7   | 2016/2/26 | 16:32:20 | 00:01 | 13   | F    | К     | 0.0       | 0.0       | 0.0       | 0.0       |
| 8   | 2016/2/26 | 16:32:39 | 00:01 | 13   | F    | К     | 0.0       | 0.0       | 0.0       | 0.0       |
| 9   | 2016/2/26 | 16:32:59 | 00:01 | 7    | F    | К     | 0.0       | 0.0       | 0.0       | 0.0       |
|     |           |          |       |      |      |       |           |           |           |           |

#### for examples:

It will transfer first data set to graph on the right hand side. The user can also click at any other data set to choose that set for graph.

#### Graph:

| Start Tim                                       | a 2011 Statistic                        | appling | 00 - 02                                       | ▼ mm:ss [                              | Data No. 2 | 6      | Show MAX                                | K/MIN on G |
|-------------------------------------------------|-----------------------------------------|---------|-----------------------------------------------|----------------------------------------|------------|--------|-----------------------------------------|------------|
|                                                 | 午 01:05:12                              |         | <u>,                                     </u> |                                        |            |        |                                         |            |
|                                                 | T1                                      | -       | 77                                            |                                        | 3          |        | T4                                      |            |
| 100 T                                           |                                         |         |                                               |                                        |            |        | 1949                                    | 185839     |
| 90                                              |                                         |         |                                               | -                                      |            |        |                                         |            |
| 80                                              |                                         |         |                                               |                                        |            |        |                                         |            |
| 70<br>60                                        |                                         |         |                                               |                                        |            |        |                                         |            |
| 50-                                             |                                         | -       | 92 - 92                                       |                                        |            |        | - 10 - 10 - 10 - 10 - 10 - 10 - 10 - 10 | -          |
| Tue                                             |                                         |         |                                               |                                        | 1.100      |        |                                         |            |
| 401                                             |                                         |         |                                               |                                        |            |        |                                         |            |
| 40-                                             |                                         |         |                                               |                                        |            |        |                                         |            |
| 30-                                             |                                         |         |                                               |                                        |            |        |                                         |            |
| 30-<br>20-                                      |                                         |         |                                               |                                        |            |        |                                         |            |
| 30-                                             |                                         |         |                                               |                                        |            |        |                                         |            |
| 30 -<br>20 -<br>10 -                            |                                         |         |                                               |                                        |            |        |                                         |            |
| 30-<br>20-<br>10                                |                                         |         |                                               |                                        |            |        |                                         |            |
| 30                                              | 130500<br>Feb 2011                      |         |                                               | 3:05:15<br>ne                          |            | 13:05  | 5:30                                    |            |
| 30<br>20<br>10<br>-10<br>-20<br>10 Thu          |                                         |         | Tir                                           | ne                                     | 48 AVG     | 13:05  | 5:30                                    |            |
| 30<br>20<br>10<br>-10<br>-20<br>10 Thu<br>1 MAX | Feb 2011<br> 24.4@2011/2/10 下午 01:05:16 |         | Tir<br>23.9@2011/2/                           | me<br>/10 下午 01:04:4                   |            |        | 5:30                                    |            |
| 30<br>20<br>10<br>-10<br>-20<br>10 Thu<br>1 MAX | Feb 2011                                | tic     | Tir<br>23.9@2011/2/                           | ne<br>/10 下午 01:04:4<br>/10 下午 01:04:4 | 48 AVG     | 24.223 | 5.30                                    |            |

#### Tool Bar:

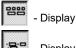

- Display or hide Statistic1.

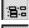

- Display or hide Statistic2.
- Normal cursor.
- Thermosense Limited

- When selected, the mouse cursor will become a cross sign when moving to the graph, click on the graph to mark a cross sign on the graph. This is available only when " Split " option is unchecked. And all the mark you make will exist with T1.
- T When selected, the mouse cursor will become a " I " sign when moving to the graph, click on the graph to annotate. This is available only when " Split " option is unchecked. And all the text you make will exist with T1.

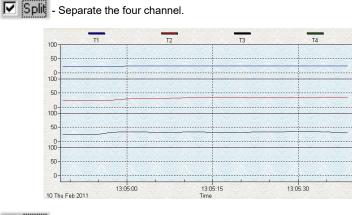

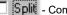

#### - Combine the four channel.

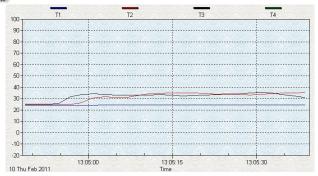

### Graph Option - Graph Customization

Y Axis - Change the Y axis extention

| T1      | num And Minimur |        |             |  |
|---------|-----------------|--------|-------------|--|
|         | MAX 100         | MIN-20 | MAX 100     |  |
| Т2      |                 | T4     |             |  |
| MIN-20  | MAX 100         | MIN-20 | MAX 100     |  |
|         |                 |        |             |  |
| Save th | is set          |        | OK 🗙 Cancel |  |

Note: When the Split is unchecked, graph will use T1 as the Y axis display range.

Undo Zoom - To Undo the Zoom

You can Zoom this graph by using mouse:

To Zoom:

- (1) Press the left mouse button and drag the cursor to select the new extents.
- (2) Release the mouse button.

You can choose channel number showing in the graph.

- a. Click "Graph Option" to call Customization dialog.
- b. Select Subsets tab.
- c. Select a single channel or multiselect (hold Ctrl key, use mouse to choose) channels.

#### 10.9 Frequently Asked Question:

#### (1) How to uninstall SE521 ?

**Answer:** Uninstall SE521 by launching the Add/Remove Programs applet out of the Control Panel, highlighting the SE521, and clicking on the Add/Remove... push button, then it will remove the SE521 folder and files from your computer.

#### (2) How to zoom the graph?

**Answer:** Press the left mouse button and drag the cursor to select the new extents, then release the mouse button.

# (3) When I setup the real time sampling with a fast rate(eg. 1 sec), Some of the sampling data might be lost.

**Answer:** This might be caused by slow response time of the PC interface. For better result, the user may close the panel window.

#### (4) How to continue to use the meter when the battery has run down?

**Answer:** With USB interface powered directly, you can continue to use the meter.

#### 10.10 Bluetooth Pairing:

10.10.1 Via ACTION CENTER (Windows 10)

- (1) Open [ ACTION CENTER ];
- (2) Click [ All Settings ];
- (3) Click [ Devices ];
- (4) Select [ Bluetooth ];
- (5) Turn On;
- (6) Select [ BT-xxxxxx ](serial number);
- (7) Click [ Pair ];
- (8) After installing, the device will appear as paired.

| ACTION CENTER                                     | Settings                                                | -                                                                                                    |     |
|---------------------------------------------------|---------------------------------------------------------|----------------------------------------------------------------------------------------------------|-----|
| ACTION CENTER                                     |                                                         | Windows Settings                                                                                                    |     |
| No new notifications                              | ſ                                                       | Find a setting                                                                                                    |     |
|                                                   |                                                         |                                                                                                    |     |
|                                                   | 口                                                       |                                                                                                    |     |
|                                                   | System<br>Display, notifications, apps, Bit<br>power    | Devices Network & Internet Personalization<br>letooth; printers; mouse Wi-Fi, airplane mode; VPN Background; lock screen,<br>colors |     |
|                                                   |                                                         |                                                                                                    |     |
|                                                   | 8                                                       | ♀ ↔ A                                                                                                    |     |
|                                                   | Accounts<br>Your accounts, email, sync,<br>work, family | Time & language Ease of Access Privacy<br>Speech, region, date Narrator, magnifier, high Location, camera<br>contrast               |     |
|                                                   |                                                         |                                                                                                    |     |
|                                                   | <- Settings                                             | -                                                                                                    | • × |
|                                                   | () Home                                                 | Manage Bluetooth devices                                                                                                    |     |
|                                                   | Find a setting $\rho$                                   | Bluetooth 5                                                                                                    |     |
| Collapse                                          | Devices                                                 | Your PC is searching for and can be discovered by Bluetooth                                                                         |     |
|                                                   | B Printers & scanners                                   | devices.                                                                                                    |     |
|                                                   | Se Connected devices                                    |                                                                                                    |     |
| Tablet mode Network Note All settings<br>中分 企 ク メ | * Bluetooth                                             | Connected                                                                                                    |     |
|                                                   | Mouse & touchpad                                        | Ready to pair                                                                                                    |     |
| Airplane mode Location Quiet hours VGP-BKB1       | E9 Typing                                               | Pair                                                                                                    |     |
| VPN Battery saver Project Connect                 | AutoPlay     AutoPlay                                   |                                                                                                    |     |
| 200.014                                           | D USB                                                   | Related settings                                                                                                    |     |
| ∧ 🛱 ENG 200 FM U                                  | 8 630                                                   | More Bluetooth options                                                                                                    |     |
|                                                   |                                                         | Send or receive files via Bluetooth                                                                                                 |     |
|                                                   | ← Settings                                              | -                                                                                                    | • × |
|                                                   | Home                                                    | Manage Bluetooth devices                                                                                                    |     |
|                                                   | Find a setting $\rho$                                   | Bluetooth                                                                                                    |     |
|                                                   | Devices                                                 | On On                                                                                                    |     |
|                                                   | B Printers & scanners                                   | Your PC is searching for and can be discovered by Bluetooth<br>devices.                                                             |     |
|                                                   | Connected devices                                       |                                                                                                    |     |
|                                                   | * Bluetooth                                             | Connected BT-V3T004                                                                                                    |     |
|                                                   | Mouse & touchpad                                        | Patred BT-V31004                                                                                                    |     |
|                                                   | EB Typing                                               | Related settings                                                                                                    |     |
|                                                   | AutoPlay                                                | More Bluetoath options                                                                                                    |     |
|                                                   | ā use                                                   | Send or receive files via Bluetooth                                                                                                 |     |
|                                                   |                                                         |                                                                                                    |     |

#### 10.10.2 Via Control Panel

- (1) Click [START] and then click [Devices and Printers];
- (2) Click [ Add a device ];
- (3) Choose ( BT-XXXXX Bluetooth Adapter , then click [ Next ].

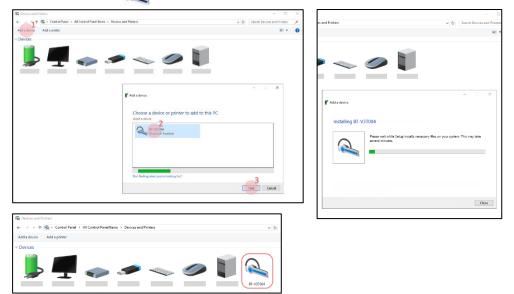

(4) To find out which COM port has been allocated to the meter, click on the Windows Start button and search for "bluetooth" and choose "Change Bluetooth settings"

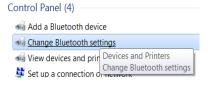

(5) Click on the "COM Ports" tab to see which port has been allocated to the meter.

| tions COM                      | I Ports Hardw         | are Share         | PIM Interface                                                 |     |
|--------------------------------|-----------------------|-------------------|---------------------------------------------------------------|-----|
| etermine                       |                       | need a CON        | rial) ports listed I<br>1 port, read the<br>8 Bluetooth devic |     |
| Port                           | Direction             | Name              | blactooth devic                                               | .e. |
|                                |                       |                   |                                                               | .c. |
| COM12                          | Direction             | Name              | 6A0 'SPP'                                                     | .c. |
| Port<br>COM12<br>COM13<br>COM4 | Direction<br>Outgoing | Name<br>FireFly-E | 6A0 'SPP'                                                     | .e. |

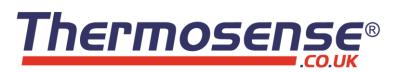

# **Thermosense Limited**

11 Eghams Court, Boston Drive, Bourne End, Bucks, SL8 5YS, UK

Telephone: +44 (0)1628 531166

Fax: +44 (0)1628 531499

Email: <u>sales@thermosense.co.uk</u>

Web: www.thermosense.co.uk